# **Comment sauvegarder mes données ?**

Toutes les données de votre site sont stockées chez votre hébergeur. Différents cas de figure peuvent vous amener à devoir restaurer vos données : faille de sécurité hébergeur, panne, mauvaise manipulation. Il est donc nécessaire d'effectuer une copie de vos données pour permettre une réinstallation propre.

Nous suggérons l'utilisation du [plugin](https://wiki.amapress.fr/glossaire) [UpdraftPlus//](https://fr.wordpress.org/plugins/updraftplus) qui permet de programmer des sauvegardes externe à votre site et à votre hébergeur.

N'hésitez pas à nous écrire si vous avez des questions concernant une autre solution [contact@amapress.fr.](mailto:contact@amapress.fr?subject=Sauvegarde)

## **Installer UpdraftPlus**

Dans le ► **Tableau de bord > Etat d'Amapress > 1-Plugin**

- Installez le plugin
- Activez le plugin

## **Configurer UpdraftPlus**

Accessible depuis le bandeau du Tableau de bord ou depuis le menu ►**Tableau de bord > Réglages > UpdraftPlus**

#### **Planifiez les sauvegardes de fichiers**

- Sauvegarde quotidienne de la base de données.
- Sauvegarde hebdomadaire des fichiers avec envoi sur un stockage externe.
- Conservez toujours deux sauvegardes.

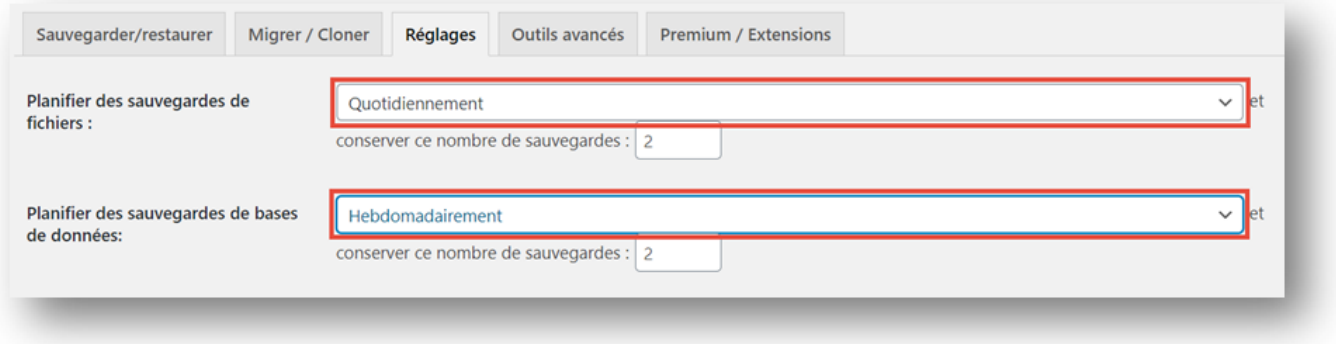

### **Choisissez votre stockage distant**

- Nous vous conseillons de sauvergarder vers un compte DropBox ou Google Drive.
- Nous vous déconseillons d'opter pour une sauvegarde locale sur votre hébergement.

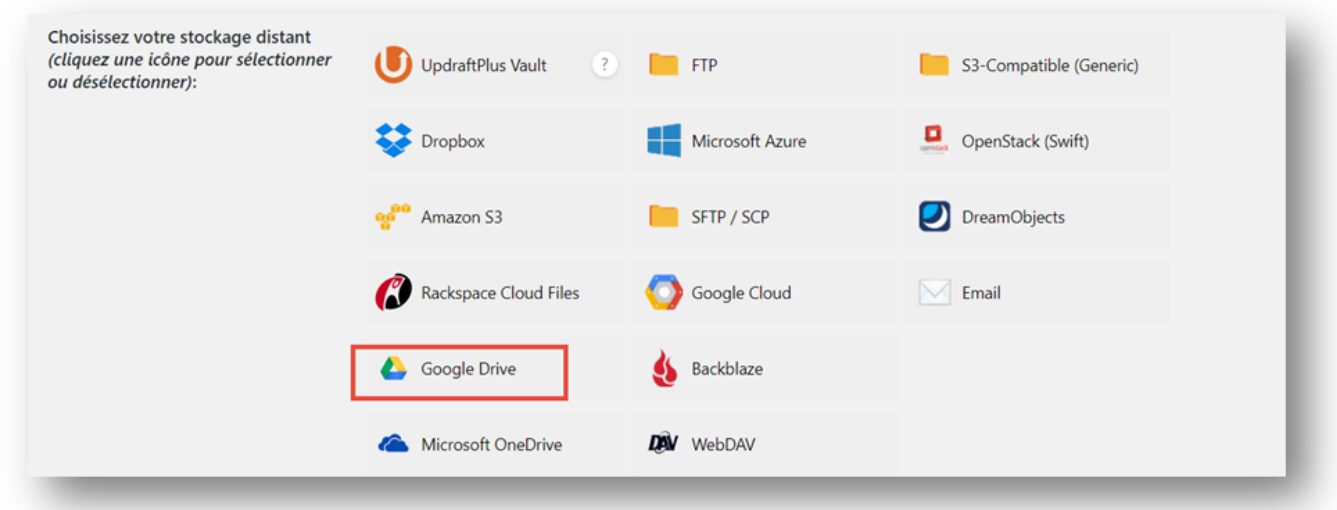

Nous avons choisi Google Drive dans cet exemple

#### **Choix des fichiers**

Laissez la configuration par défaut (Extensions, Thèmes, Téléversements)

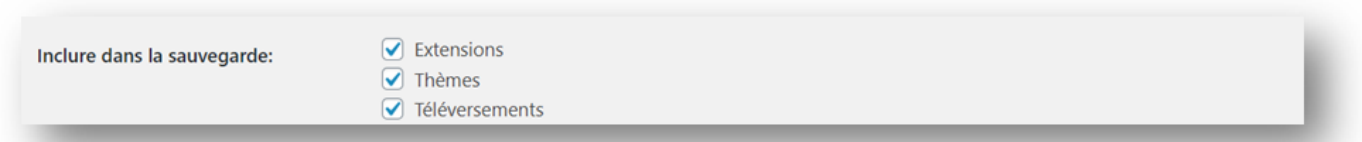

#### **Envoyez un rapport**

Configurez l'envoi de notification à la personne en charge du site afin qu'elle puisse être alertée lorsque les sauvegardes sont effectuées et qu'elles n'ont pas échouées.

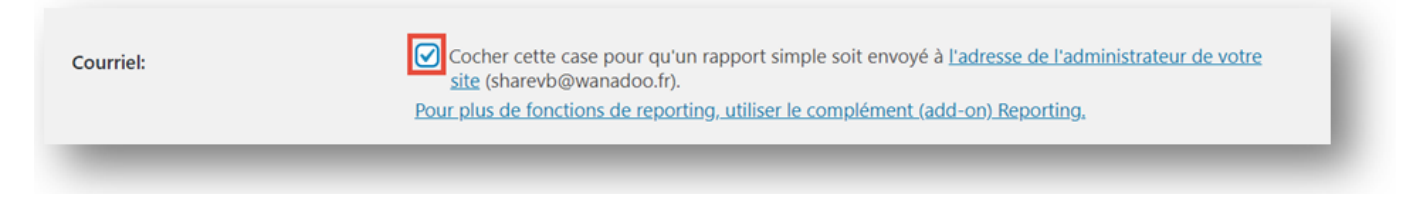

► **Enregistrez**

### **Lancer le plugin**

Pour tester votre configuration, cliquez sur le bouton ► **Sauvegarder** de l'onglet ►**Sauvegarder/restaurer**

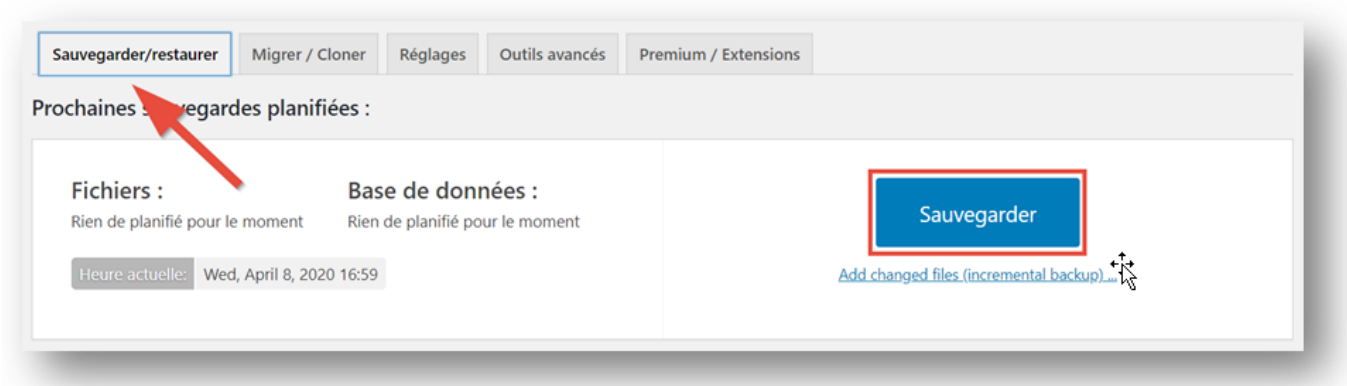

A l'ouverture de la popu-up, cochez les cases

- ► Inclure votre base de donnée dans la sauvegarde (…)
- ► Inclure vos fichiers dans la sauvegarde (…)

Cliquer sur ► **Sauvegarder**

### **Suivre l'état de la sauvegarde**

From: <https://wiki.amapress.fr/>- **Documentation en ligne d'Amapress**

Permanent link: **<https://wiki.amapress.fr/admin/sauvegarde?rev=1586361162>**

Last update: **2020/04/08 17:52**

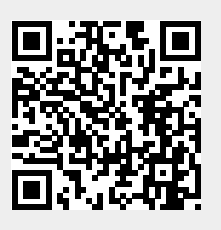